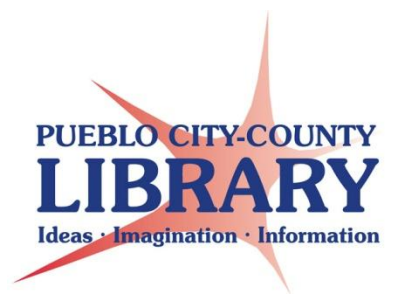

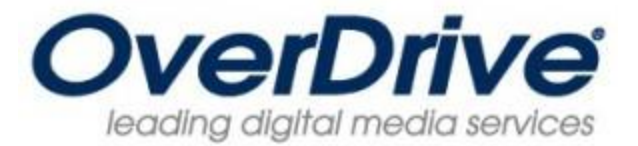

# **Android Tablets and Smartphone**

### **Gather needed equipment and info**

- **Android Device (ex. Samsung Galaxy, Barnes & Noble Nook Tablet, Amazon Kindle tablet, etc.)**
- **Wi-Fi Connection**
- **Google Play Store, Barnes & Noble, or other App store log in information specific to your device.**
- **Adobe ID/Password OR an Email address to register for one**
- **PCCLD resident library card # in good standing. Be sure to know your library card PIN (usually cardholder's birth date as MMDDYYYY).**

**The Android Operating System is the most popular operating system used in smartphones and tablets produced by a variety of manufacturers. The examples used in this handout were created using the Samsung Galaxy tablet. Android devices may differ in appearance or functionality based on the manufacturer and service.** 

**Begin by accessing the app store specific to your device. Depending on the device this may be called something different. For example on the Samsung Galaxy the Google Play Store is the App store and on the Barnes & Noble Nook tablet devices the app store is called Apps.** 

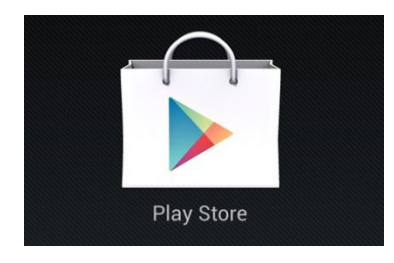

**Once you have opened the app store option on your device search for the OverDrive Media Console app available for free download.** 

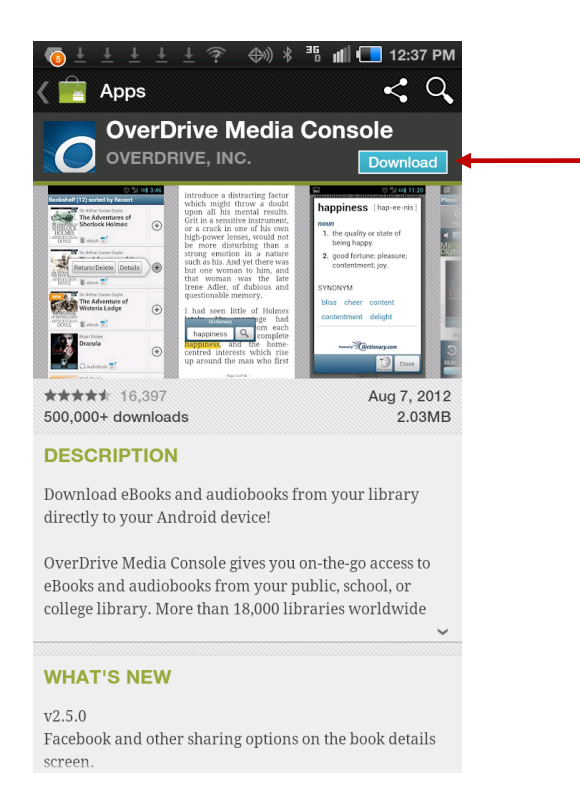

- **1. Tap Download to begin the install process.**
- **2. Follow the prompts to begin to download and install the app.**
- **3. You maybe required to provide log in information\*\* in order to download the app.**

**\*\*Use the log in information associated with the app store you are using. For assistance with this you may need to refer to your devices manufacturer (Samsung, Barnes&Noble, etc.) or the service you are utilizing (AT&T, Verizon, Barnes&Noble, etc).** 

**Note: If your device's app store does not offer OverDrive Media Console you can attempt to download it directly from OverDrive at:**

**<http://www.overdrive.com/partners/redirects.aspx?product=OMCForAndroid>**

**After the OverDrive app has been installed on your device open it by tapping on the icon.** 

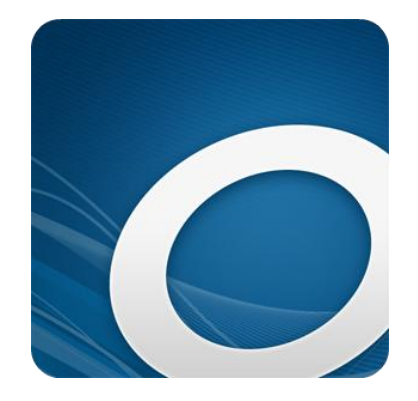

**Now you will need to setup the OverDrive app to allow it to open and read library e-books.**

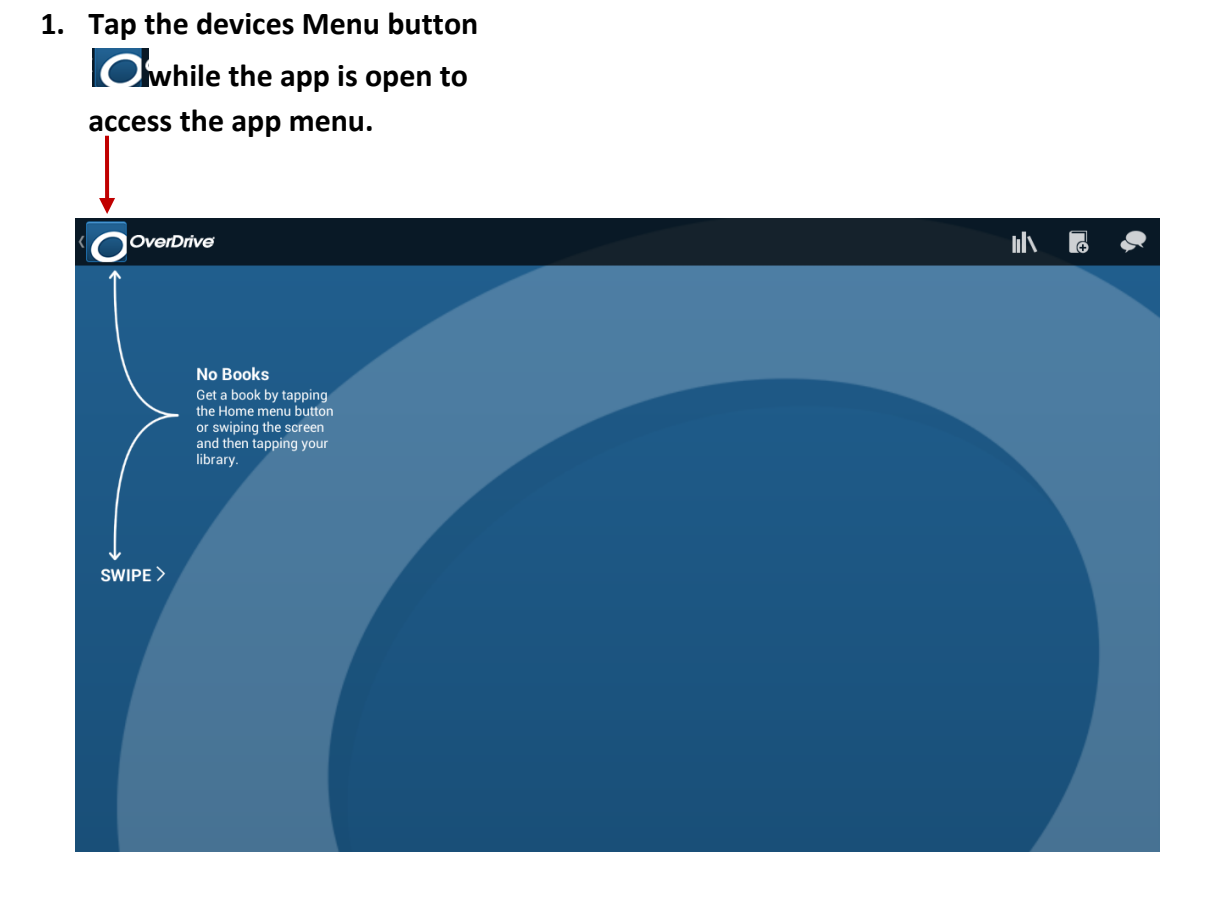

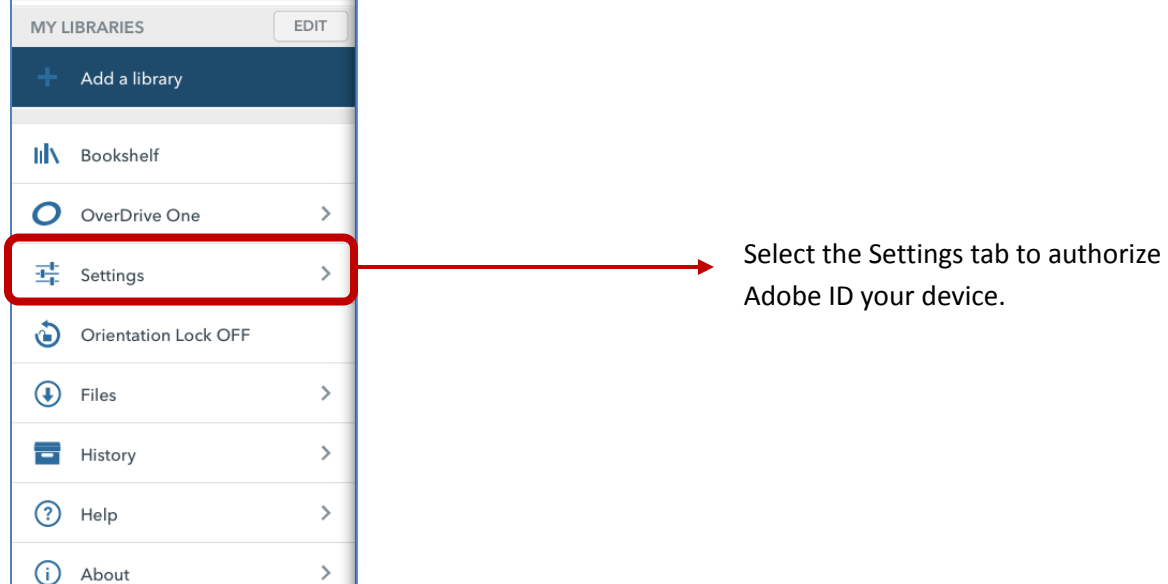

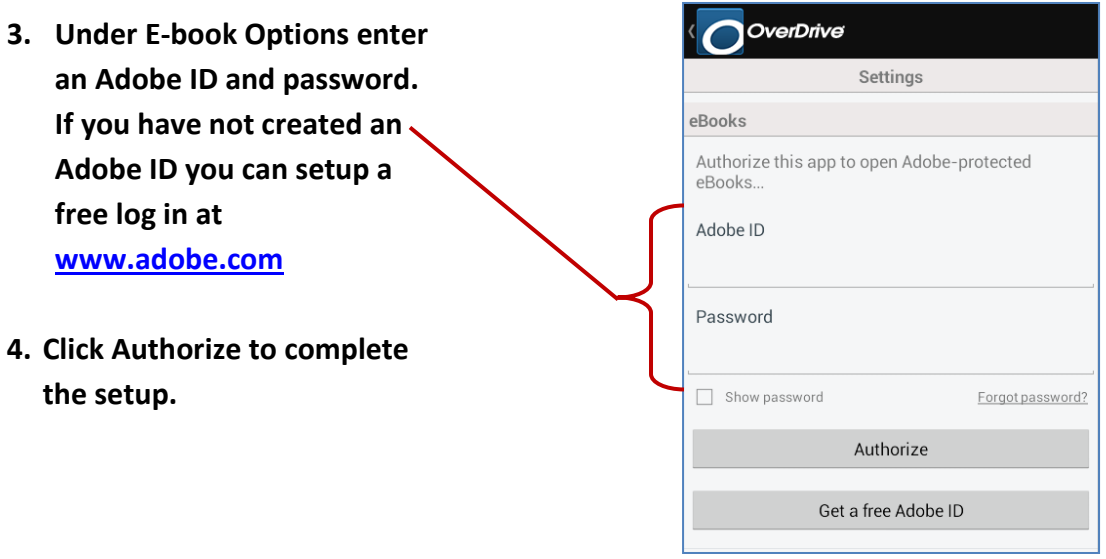

**Once you have successfully authorized the app with an Adobe ID and password your OverDrive Media Console is now setup to read library books.**

### **Navigating to the library's OverDrive website**

**Now you will need to search for books to checkout from the library** 

**In the OverDrive app tap the Menu options button and select Add a library**

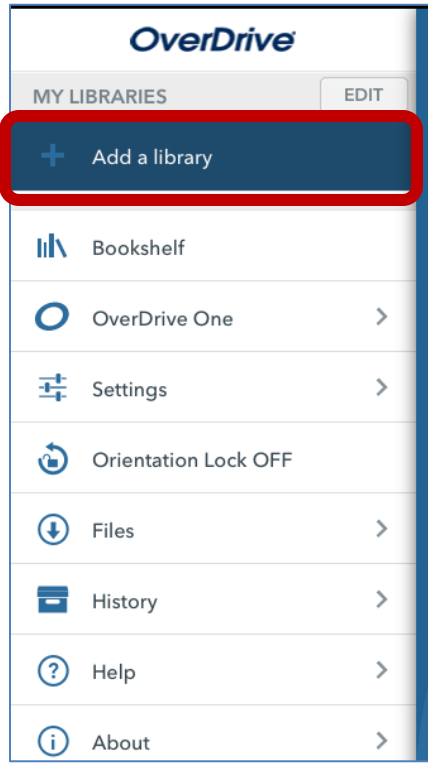

**The app will prompt you to search for a library using a name, city, or zip code.** 

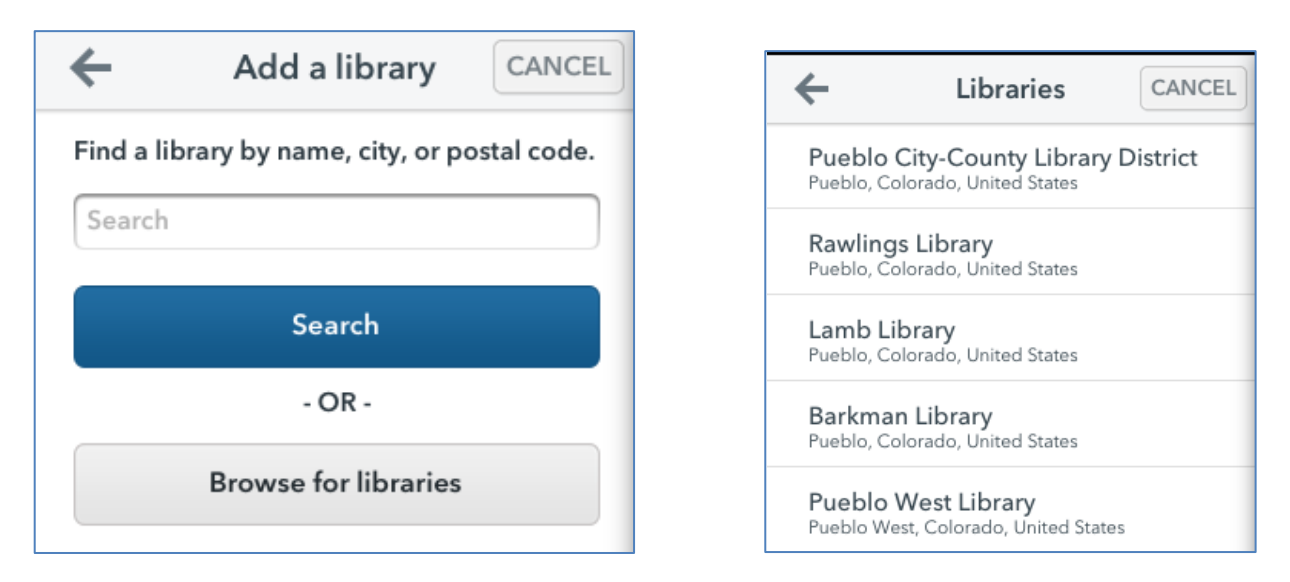

**After selecting your library of choice, star the library as your favorite.** 

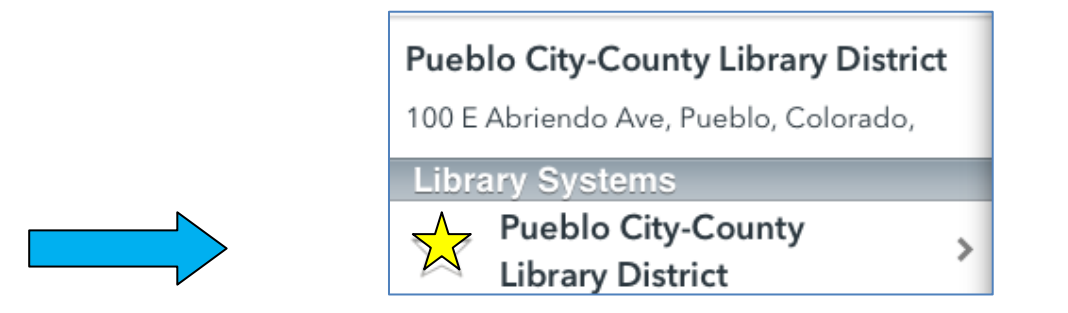

**A list of Pueblo City-County Libraries will be displayed. Tap on any of the links to continue to the PCCLD OverDrive website:** 

**[www.downloadables.pueblolibrary.org](http://www.downloadables.pueblolibrary.org/)**

« Return to Library Sign In PUEBLO CITY-COUNTY Ideas · Imagination · Information

**Tap the Sign In button to begin the checkout procedure.**

**You will now need to log into the website by using your Library Card number and PIN:**

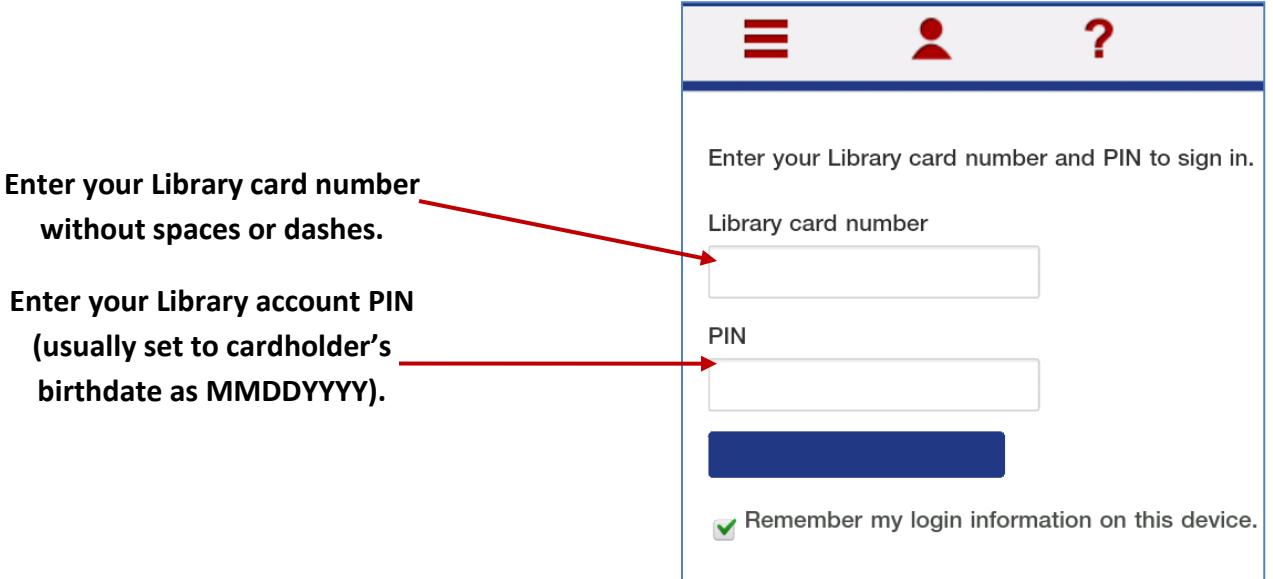

## **Finding Books on the PCCLD website**

To locate books tap either the  $\equiv$  or  $\frac{a}{b}$  buttons.  $\frac{a}{c}$  will allow you to search **for a specific book by keyword, title, author, etc.** 

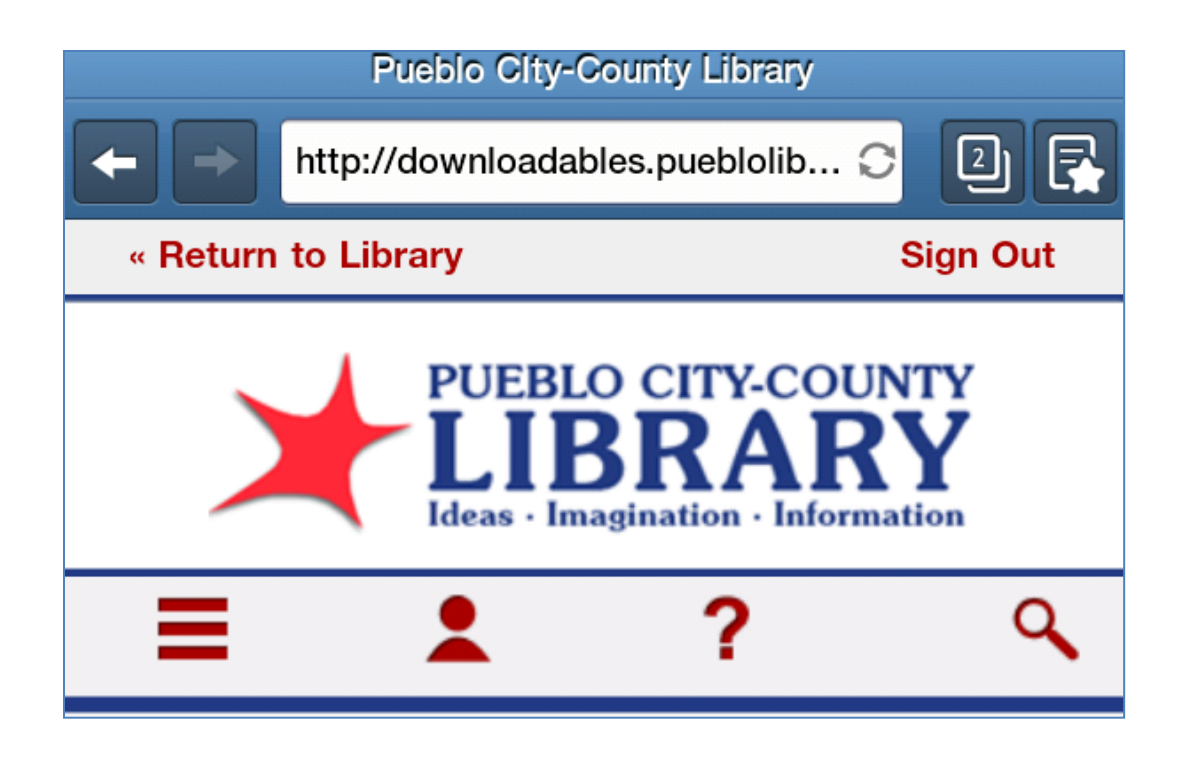

**The Browse feature will allow you to see the collection by limiting to the type of e-book (Kindle, Adobe EPUB, MP3, etc.) or Genre you wish to browse. The OverDrive app uses the Adobe EPUB format. You can checkout the Kindle book format but you will need the Amazon Kindle App and an Amazon account to download and read Kindle formatted books.** 

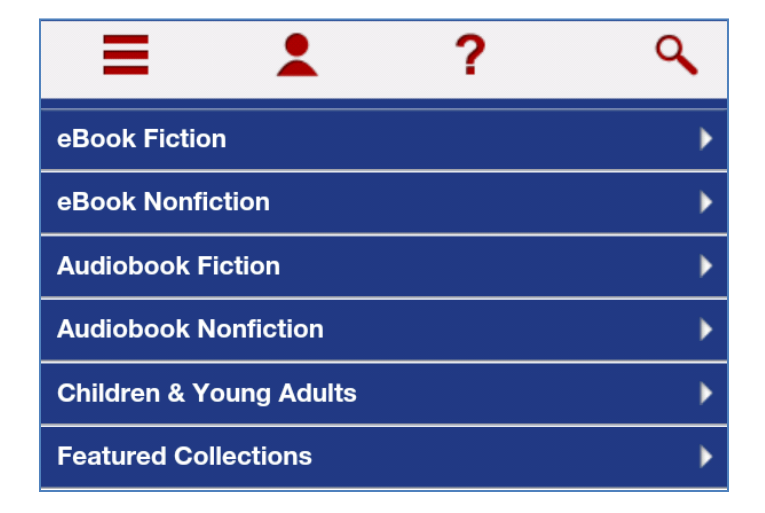

**The Search feature allows you to search for specific titles, authors, etc.** 

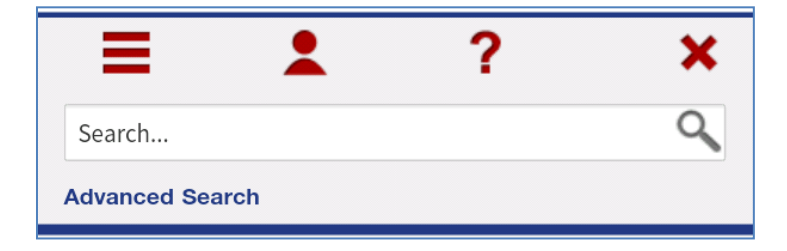

**A Results page will display with all of the books that matched your search or browse criteria.** 

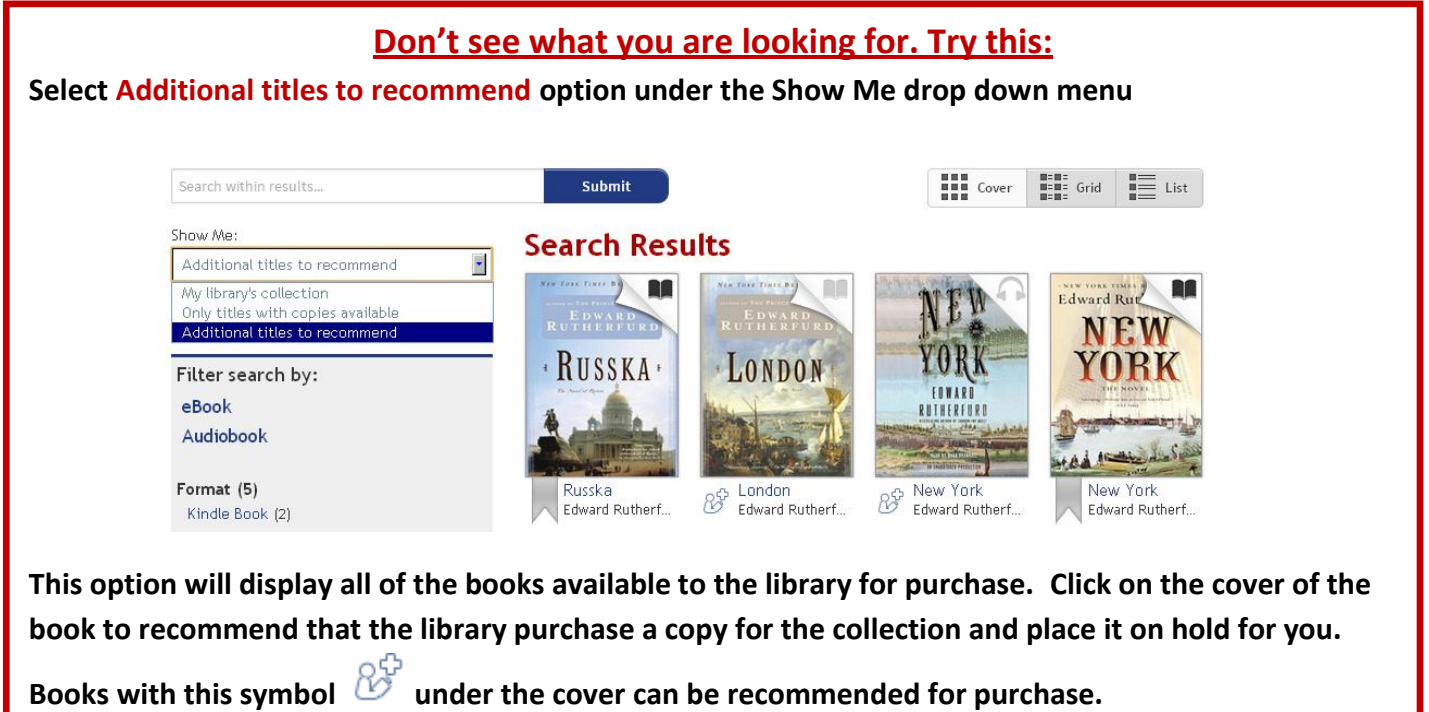

#### **Checkout and Download**

**1. Once you have located a book tap on the cover to display more information about it and to complete the borrowing procedure. The OverDrive app utilizes the Adobe EPUB (text) or MP3 (audio) versions of the book.** 

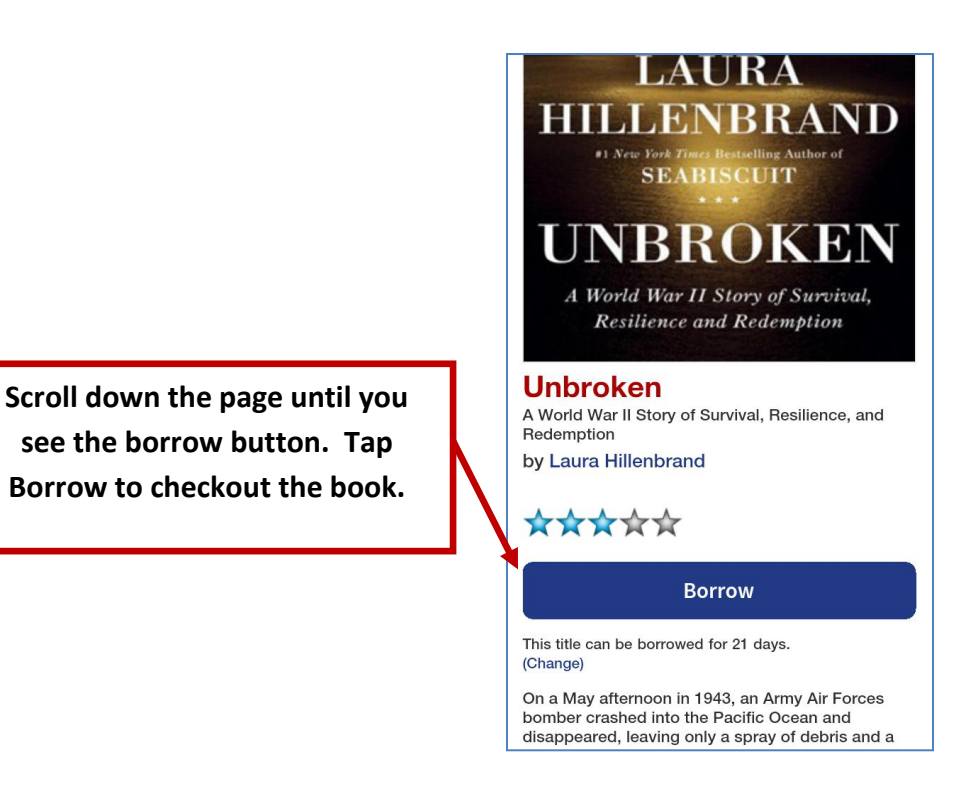

**2. The book has now been checked out. To download to your tablet tap the Download button and select EPUB version. Tap Confirm & Download to begin the download.** 

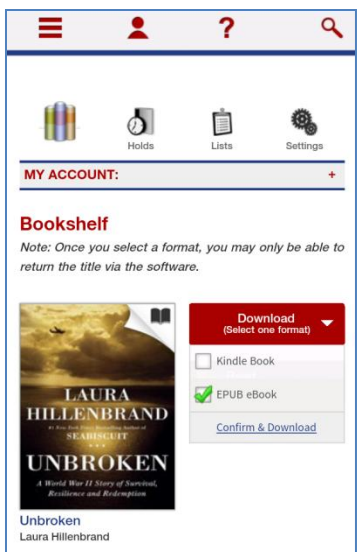

**3. The book will now download to your device (This may take a few minutes) and appear in the Bookshelf area of the OverDrive app. Select the Menu button**

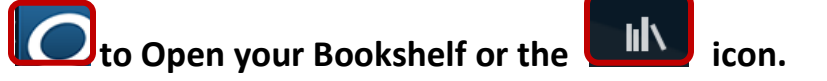

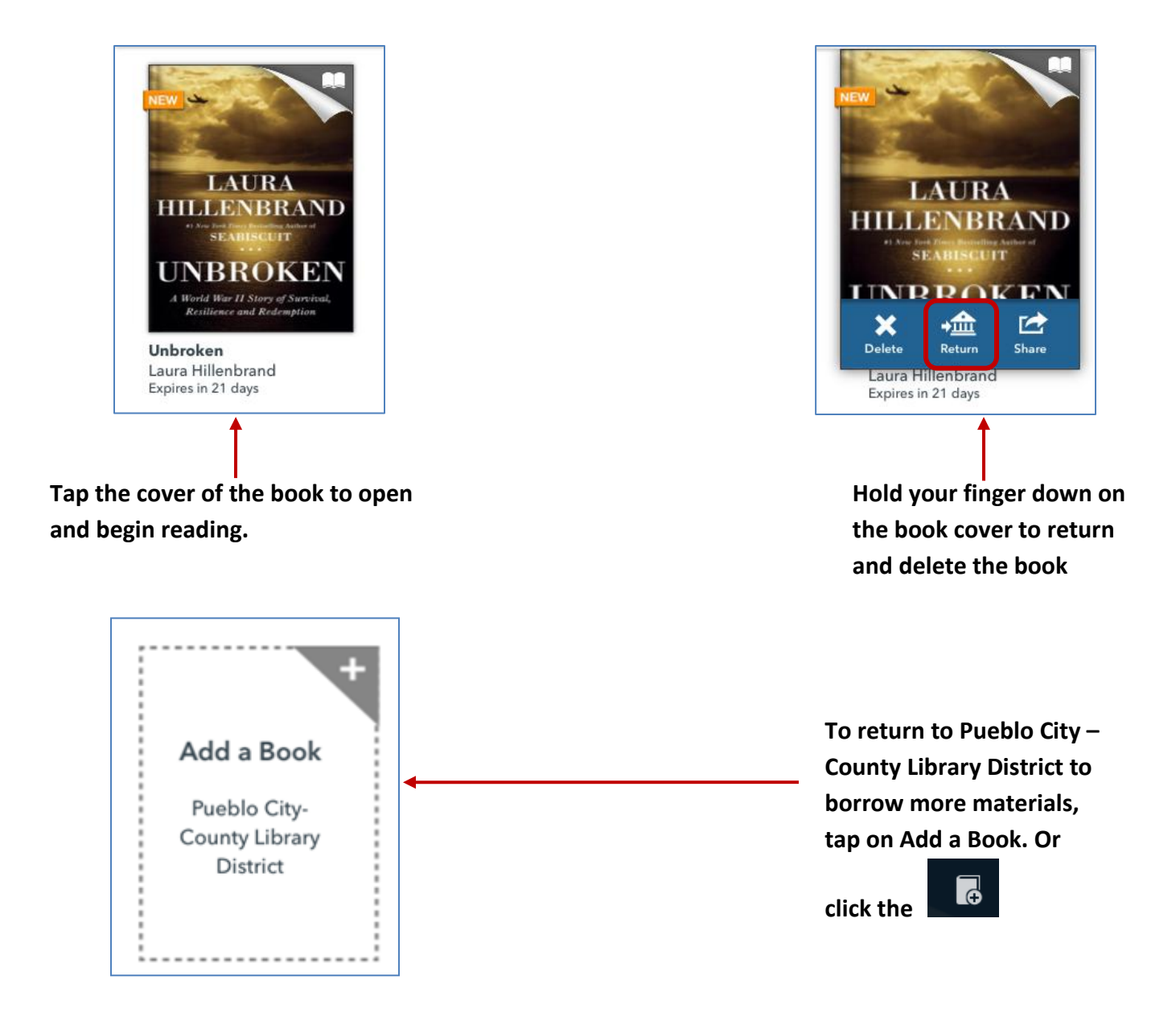

**If you are able to renew your eBook or eAudiobook, you will see a renew symbol appear 3 days before your material is due to expire. If the renew symbol does not appear, another patron has placed a hold on the material.**

**Return to the Pueblo City-County Library District. Inside the PCCLD OverDrive page, go to your account.**

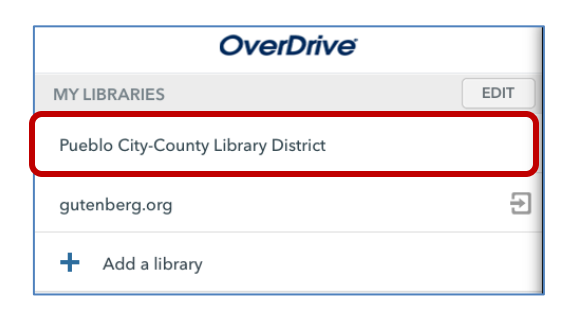

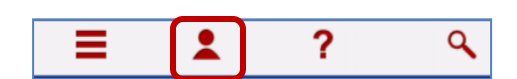

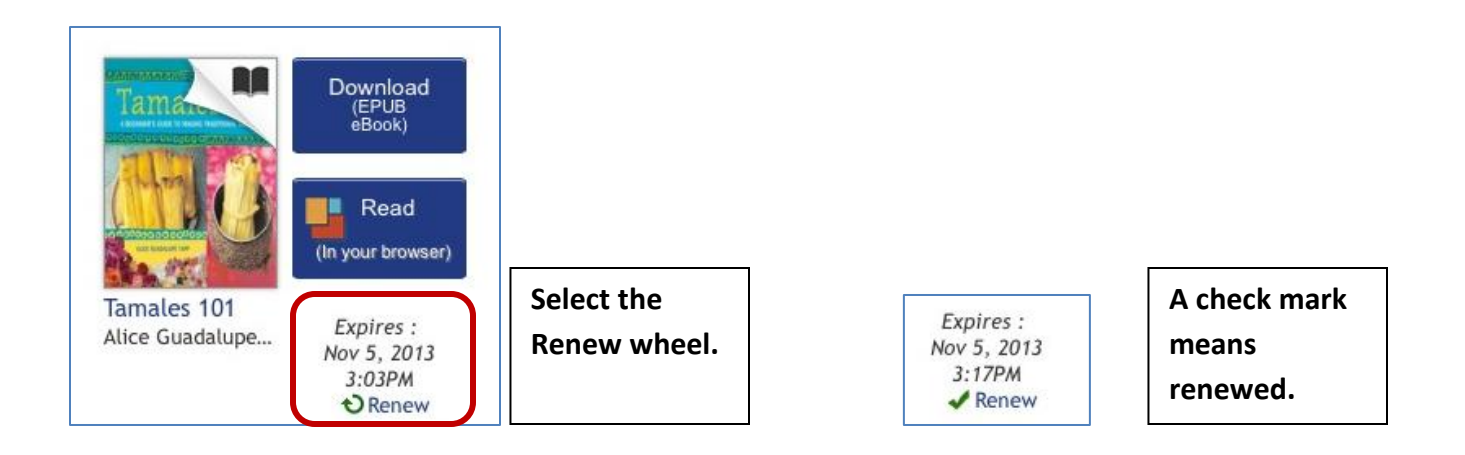

**Even though you renewed your material, it will be placed on hold in your account. You will have to borrow and re-download the material to your device.**

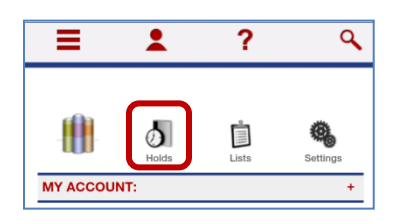

**For additional assistance please contact:**

**The Information desk at** 

**(719) 562-5601**